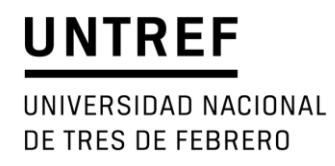

## **PLATAFORMA DE OPORTUNIDADES DE FINANCIAMIENTO UNTREF**

MANUAL DEL USUARIO

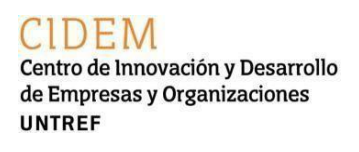

Secretaría de Investigación y Desarrollo

# **Índice de contenido**

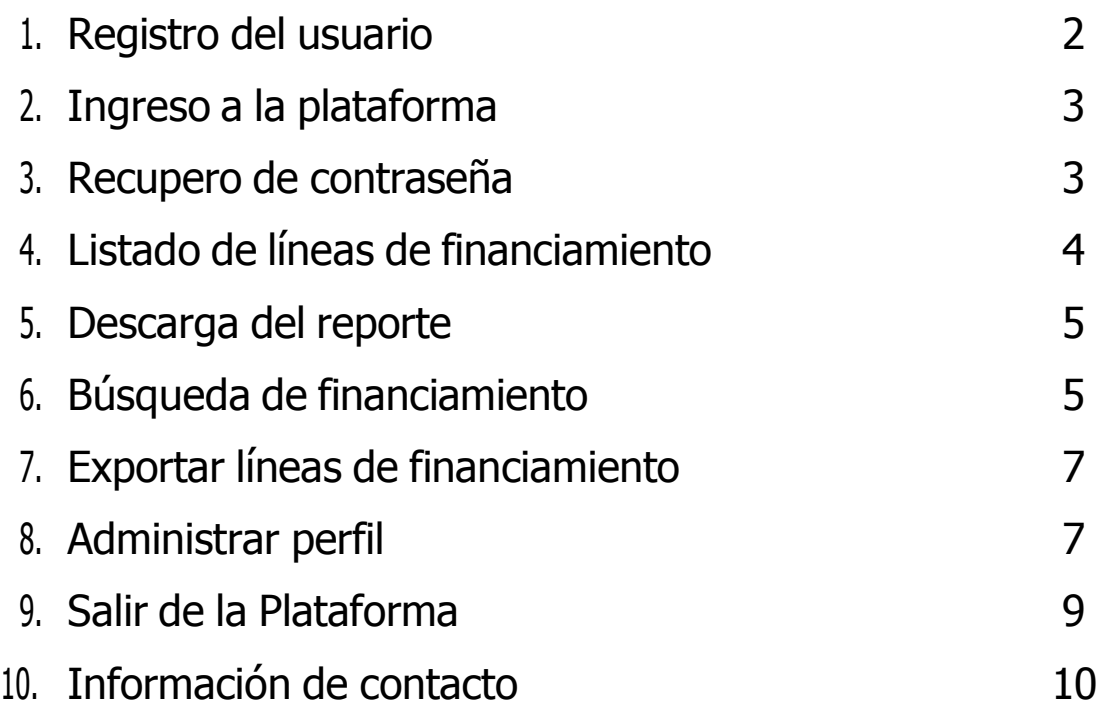

#### <span id="page-2-0"></span>**1. Registro del usuario**

Para acceder a la plataforma por primera vez, deberá:

1. Seleccionar el botón **Crear usuario,** una vez ingresado a la página inicial [\(http://financiamiento.untref.edu.ar/admin/login\).](http://financiamiento.untref.edu.ar/admin/login))

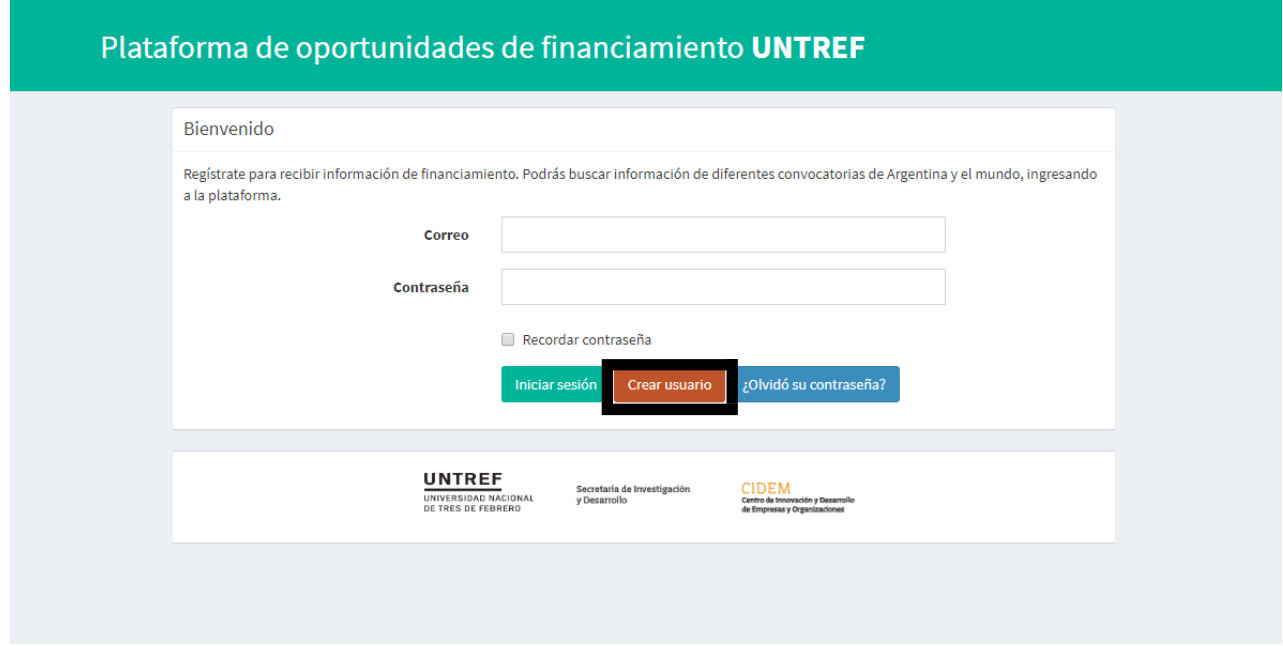

1.2. Completar los campos del formulario y seleccionar los sectores de interés.

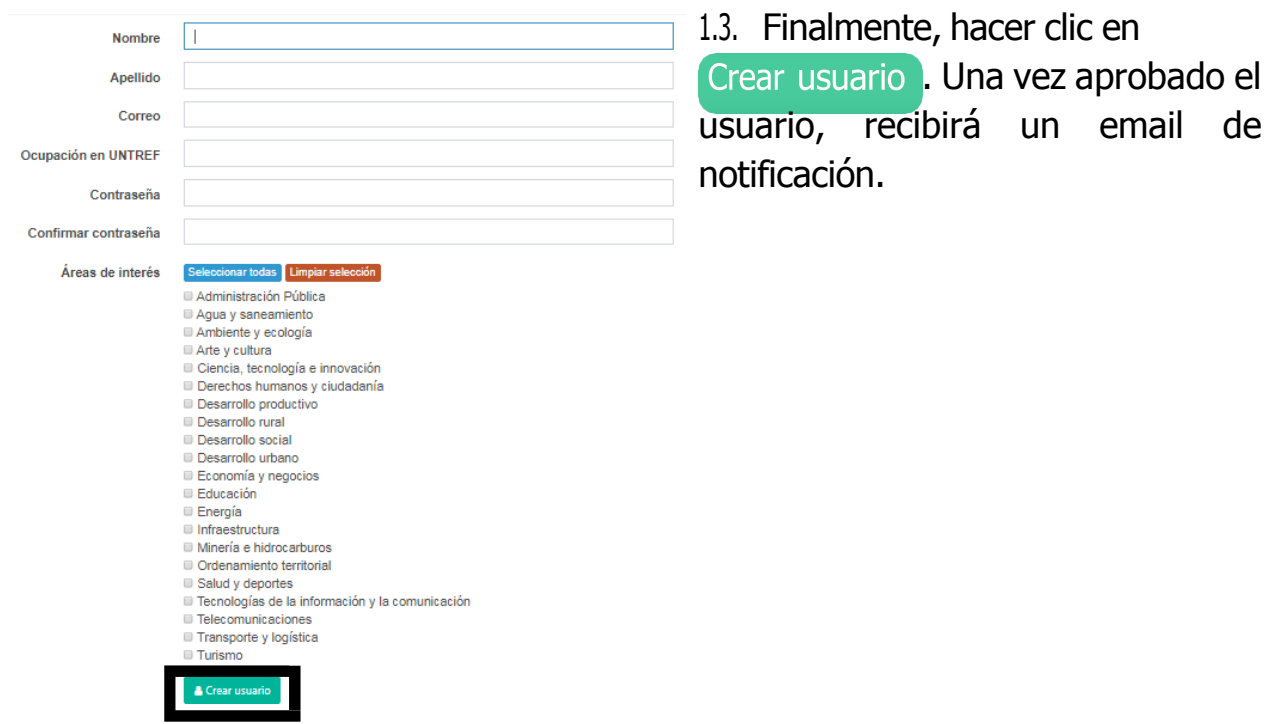

. Una vez aprobado el

#### <span id="page-3-0"></span>**2. Ingreso a la plataforma**

Para ingresar a la plataforma una vez habilitado por el sistema, deberá loguearse con el correo y contraseña anteriormente creados. Luego, hacer clic en "**Iniciar sesión**".

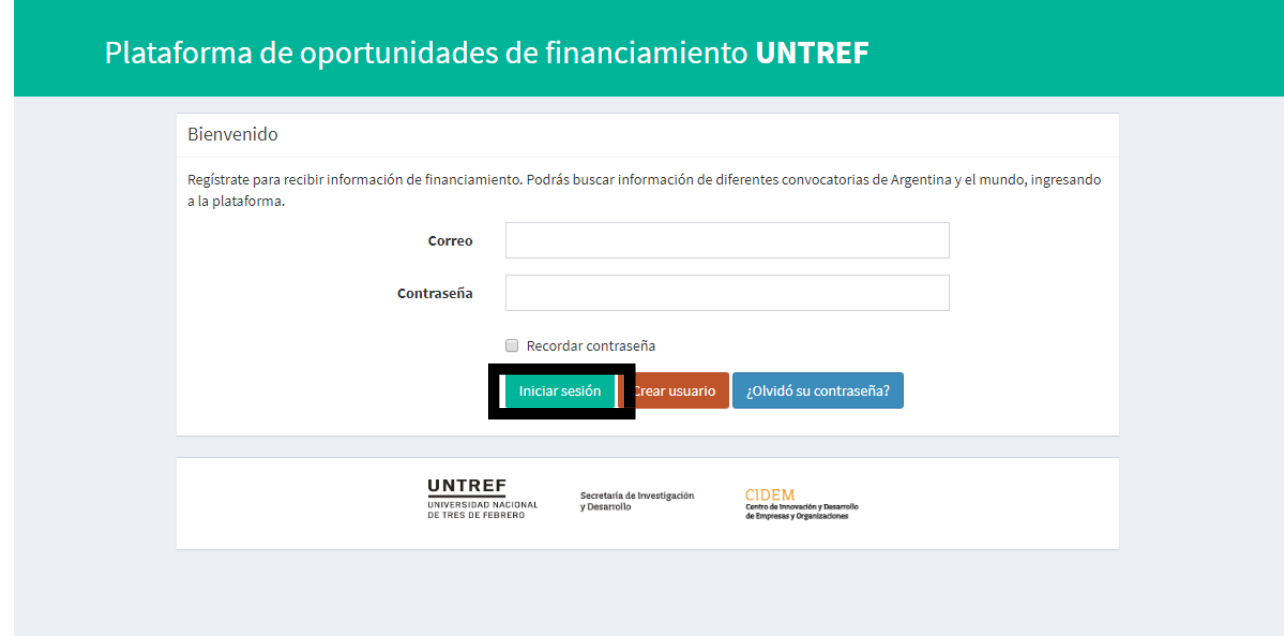

#### <span id="page-3-1"></span>**3. Recupero de contraseña**

En caso de olvidar su contraseña, seleccionar la opción "**¿Olvidó su contraseña?**" que aparece en la parte inferior de la ventana de ingreso.

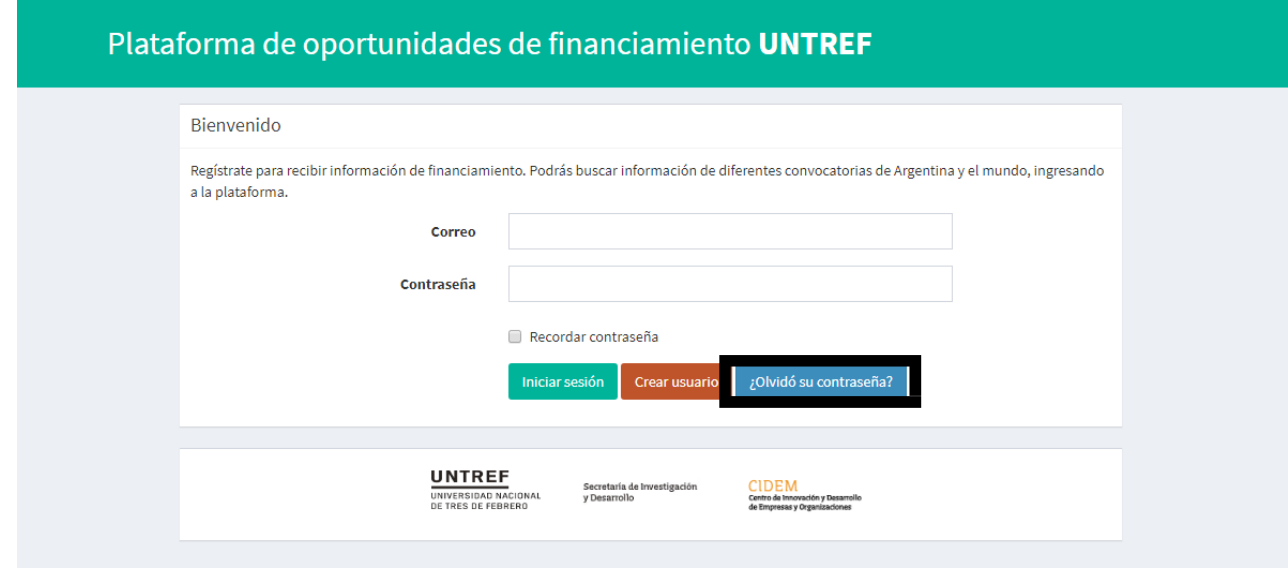

Luego ingrese su e-mail de registro y clickee la opción "**Enviar enlace para restaurar la contraseña**". Revise la bandeja de entrada de su correo electrónico. El sistema le enviará de inmediato un mensaje a la dirección de e-mail de su cuenta. Haga clic en el enlace de restablecimiento que aparece en el mensaje. Por último, elija una contraseña nueva.

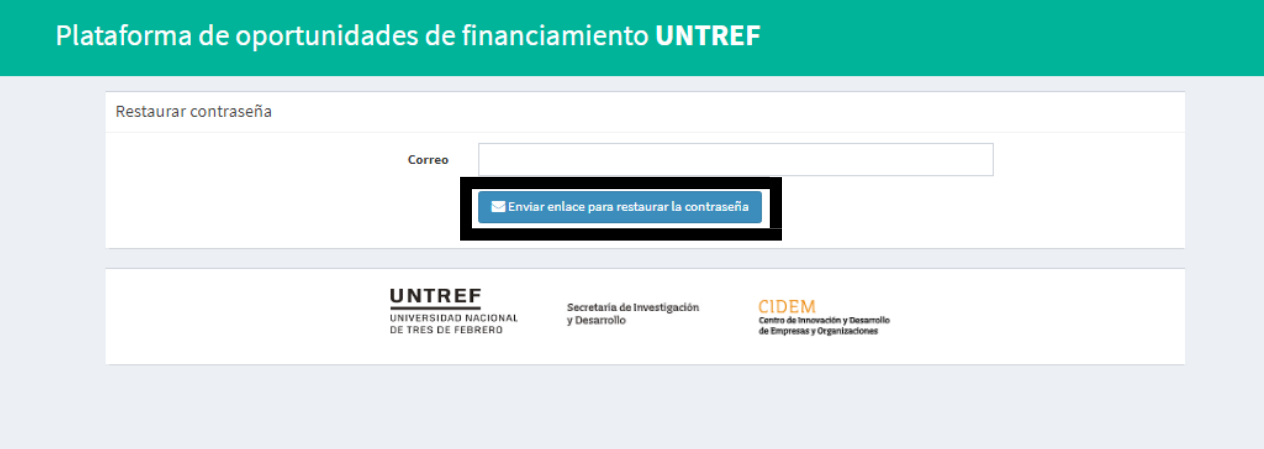

## <span id="page-4-0"></span>**4. Listado de líneas de financiamiento**

Una vez logueado, se podrá acceder al listado completo de convocatorias y ventanillas permanentes. Para ver la descripción en detalle de cada una de las líneas de financiamiento, deberá seleccionar la opción "**Examinar**" en la columna Acciones como se señala en la imagen a continuación.

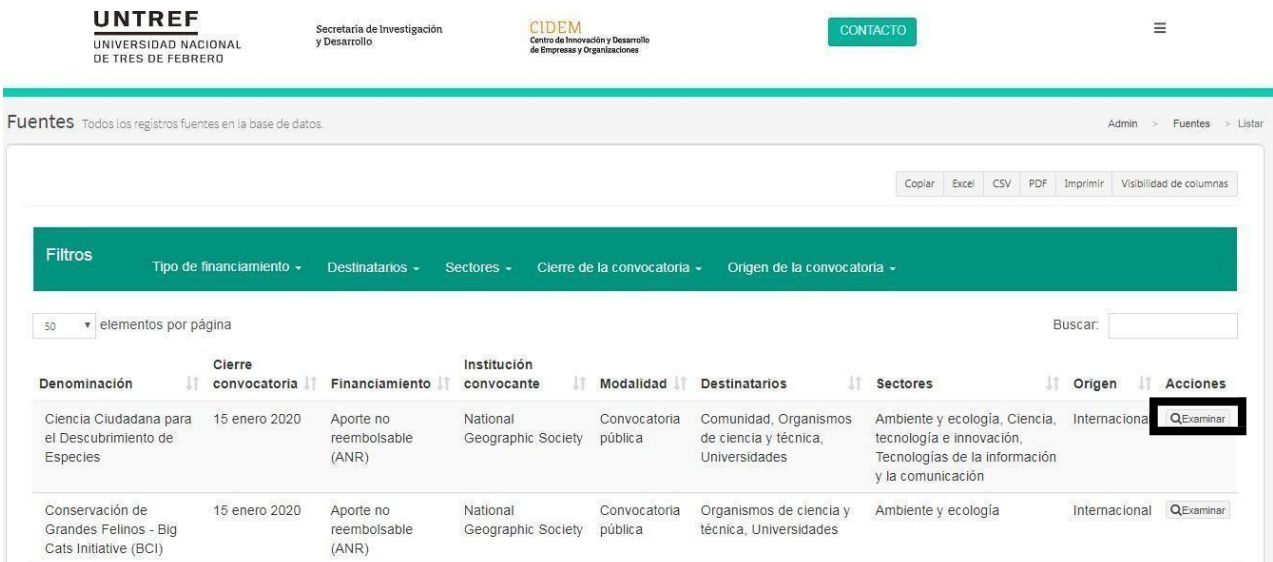

## <span id="page-5-0"></span>**5. Descarga del reporte**

Todos los reportes se podrán visualizar de forma online dentro de la plataforma o realizar una descarga. Con esta última opción, se podrá obtener una copia/archivo en formato PDF con la información completa del reporte de cada línea de financiamiento a su disposición.

Para exportar el reporte de cada línea deberá seleccionar la opción "**Examinar**" y luego, la opción "**Descargar PDF**".

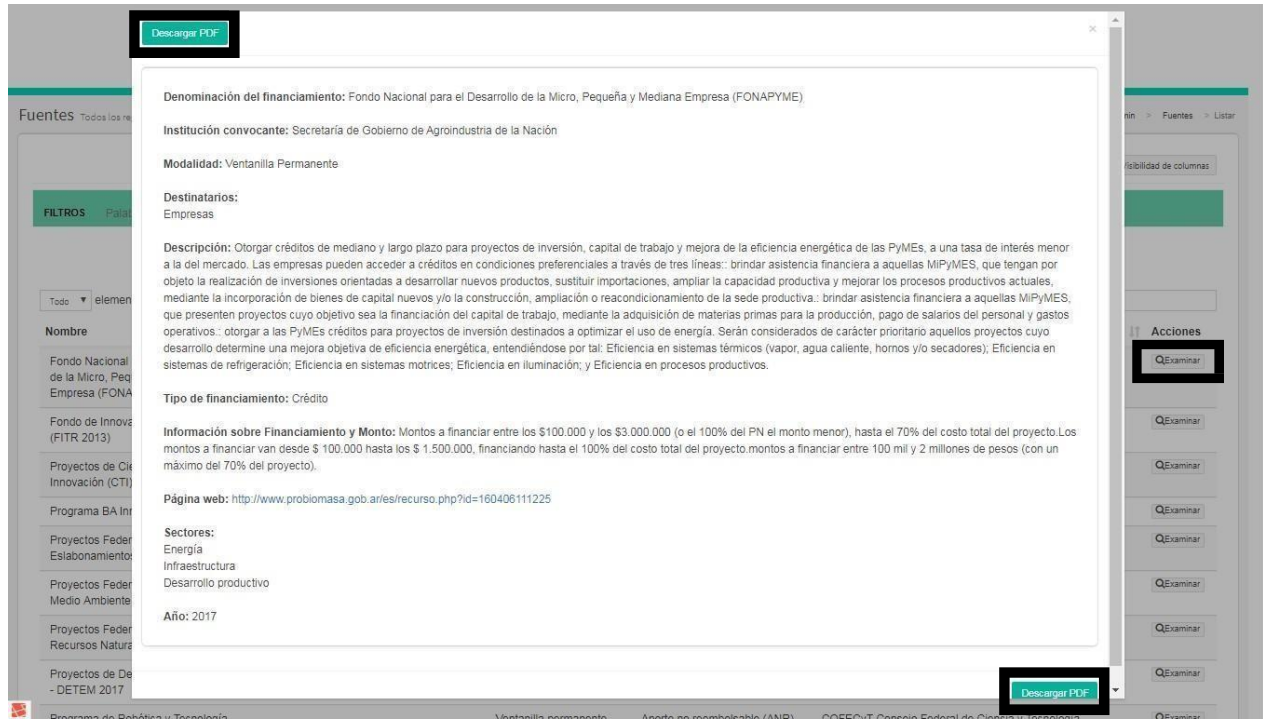

## <span id="page-5-1"></span>**6. Búsqueda de financiamiento**

Existen dos tipos de búsqueda:

6.1 Simple: escribir en el panel de búsqueda una o más palabras claves, ya sea el nombre de la convocatoria, institución convocante o cualquier otro campo que desea encontrar de manera directa. Por ejemplo, buscar una línea en particular por institución convocante.

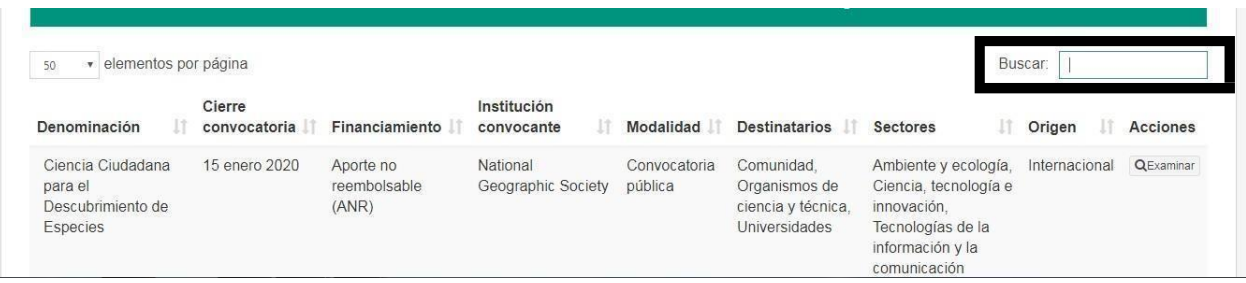

6.2 Búsqueda con filtros: se podrá realizar por tipo de financiamiento, destinatarios, sectores, fecha de cierre de las convocatorias y origen (nacional e internacional). Además se podrá filtrar y personalizar los resultados de búsqueda para encontrar exactamente lo que requiera. Por ejemplo, primero filtrar por tipo de financiamiento y luego, por

destinatarios.

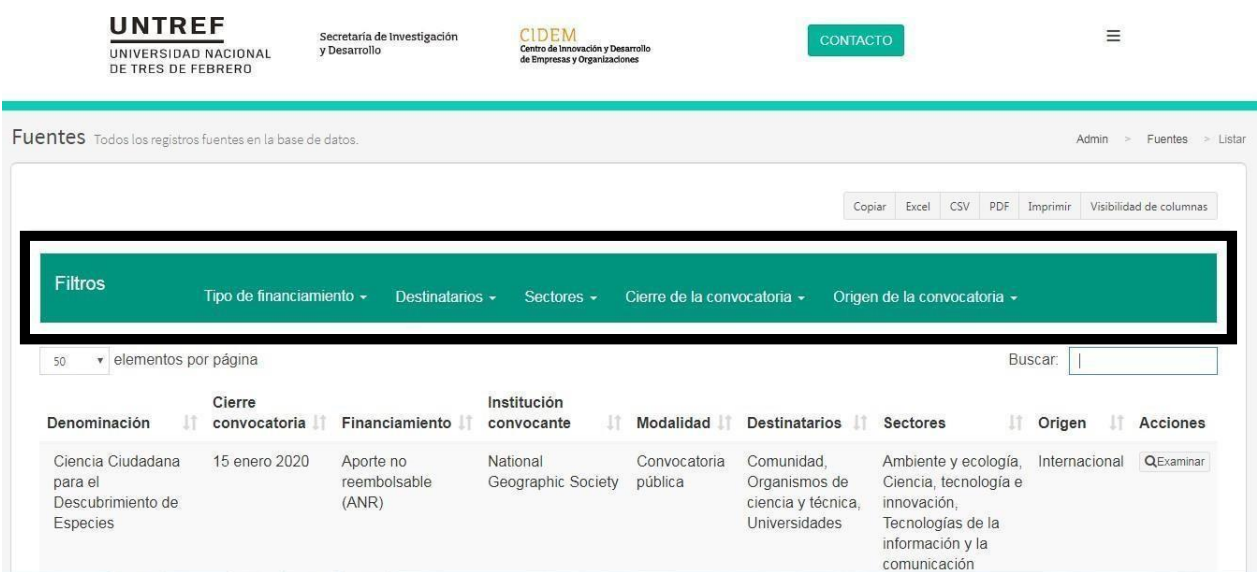

## <span id="page-7-0"></span>**7. Exportar líneas de financiamiento**

Con esta opción, podrá enviar un listado o información a un programa o formato distinto a los que se visualizan en la plataforma. La vista del listado de fuentes de financiamiento ofrece una información básica sobre las líneas, con las columnas visibles como figura en la imagen a continuación.

En el caso de querer obtener un listado completo o de una cantidad en particular y en un formato en específico, deberá exportar las líneas de la siguiente manera:

7.1. Seleccionar del menú desplegable "elementos por página", la opción "**Todos los registros**", "**100**", "**50**", "**25**" o "**10**".

7.2. Seleccionar del menú de opciones el formato a exportar "**Excel, PDF o CVS**".

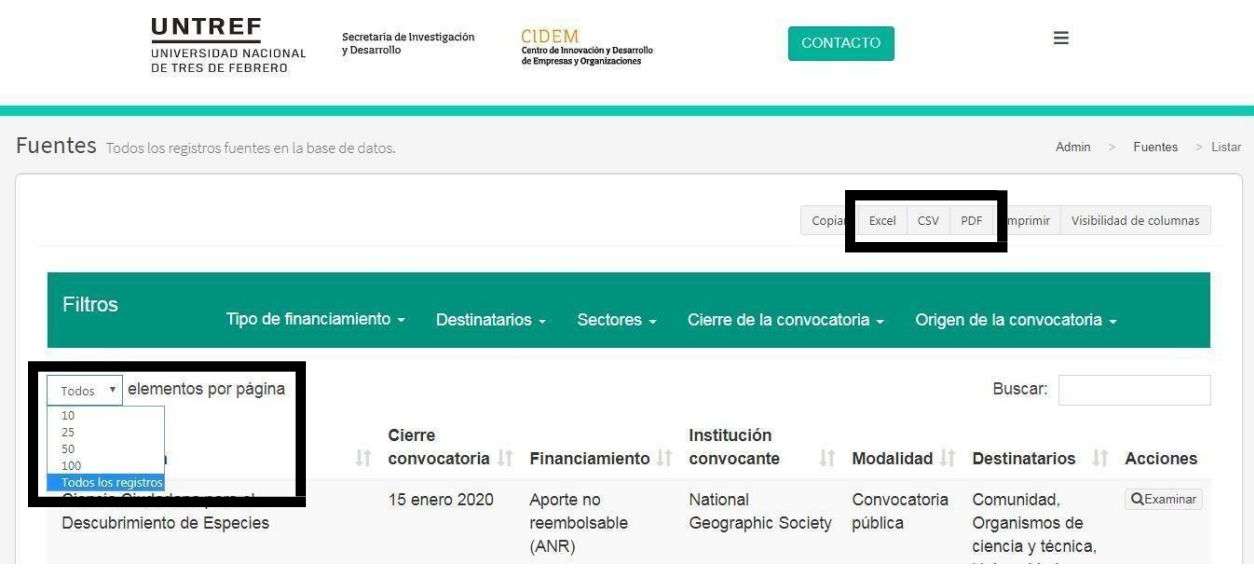

#### <span id="page-7-1"></span>**8. Administrar perfil**

Para realizar cambios en los sectores de interés, ya sea para quitar o agregar algún sector en particular, deberá:

8.1. Hacer clic en el menú desplegable que aparece en la parte superior derecha de la página.

8.2. Seleccionar la opción "**Control de usuario**".

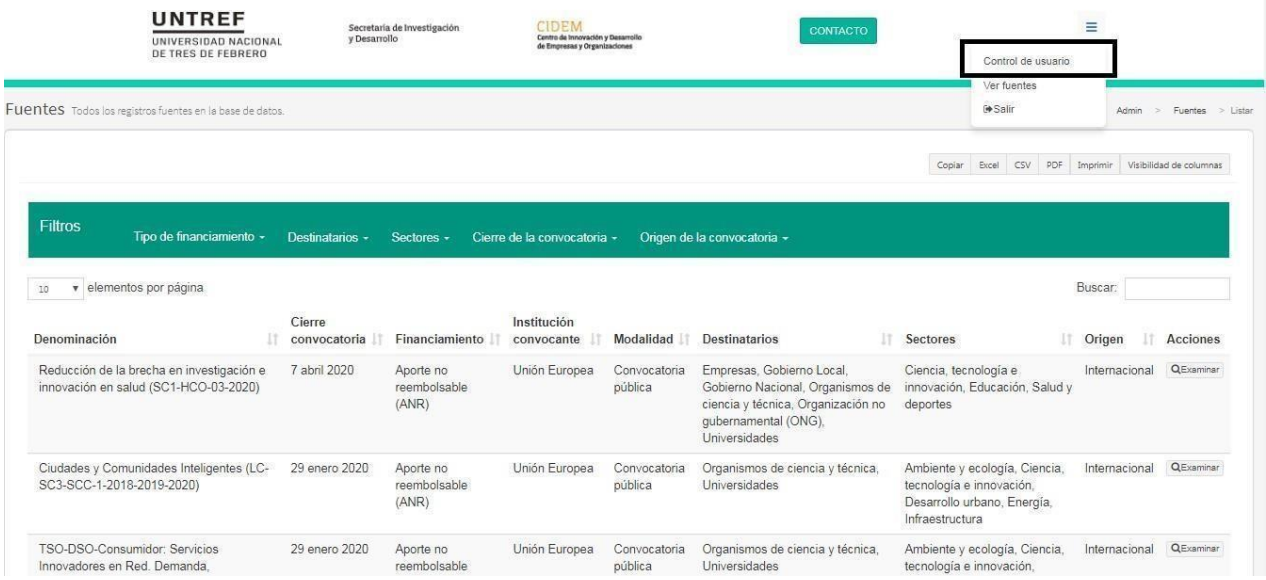

8.3. Seleccionar los sectores que desee quitar o agregar. Y por último, para guardar los cambios, seleccionar la opción "**Editar usuario**".

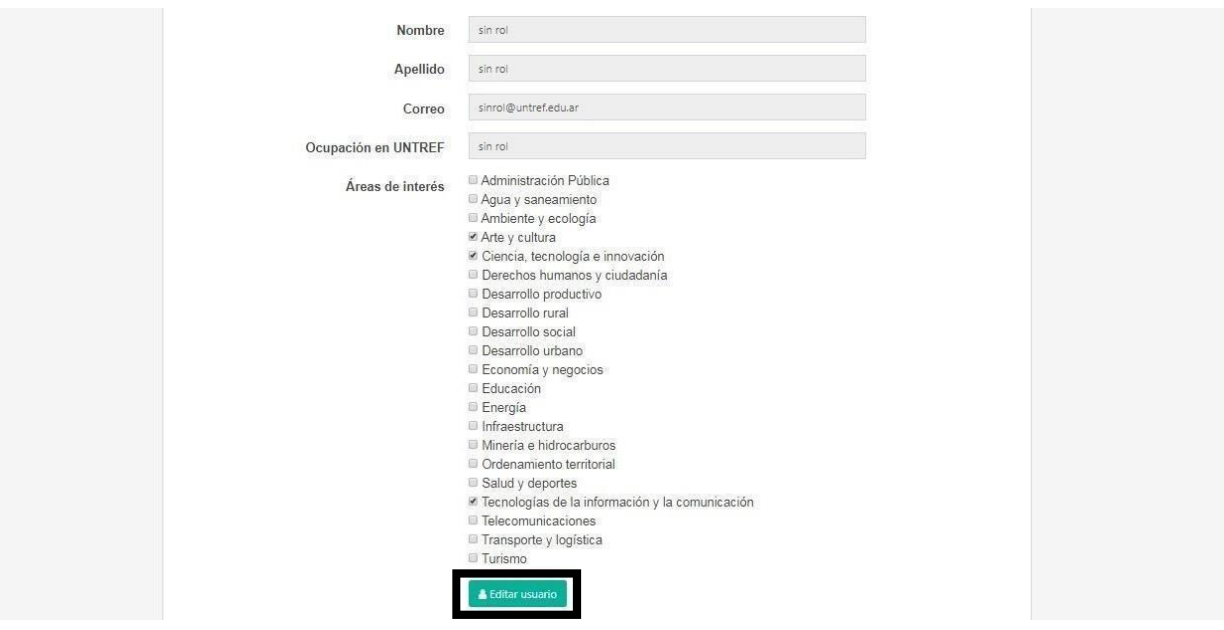

#### <span id="page-9-0"></span>**9. Salir de la Plataforma**

Para cerrar sesión y salir de la Plataforma deberá seleccionar del menú desplegable la opción "**Salir**".

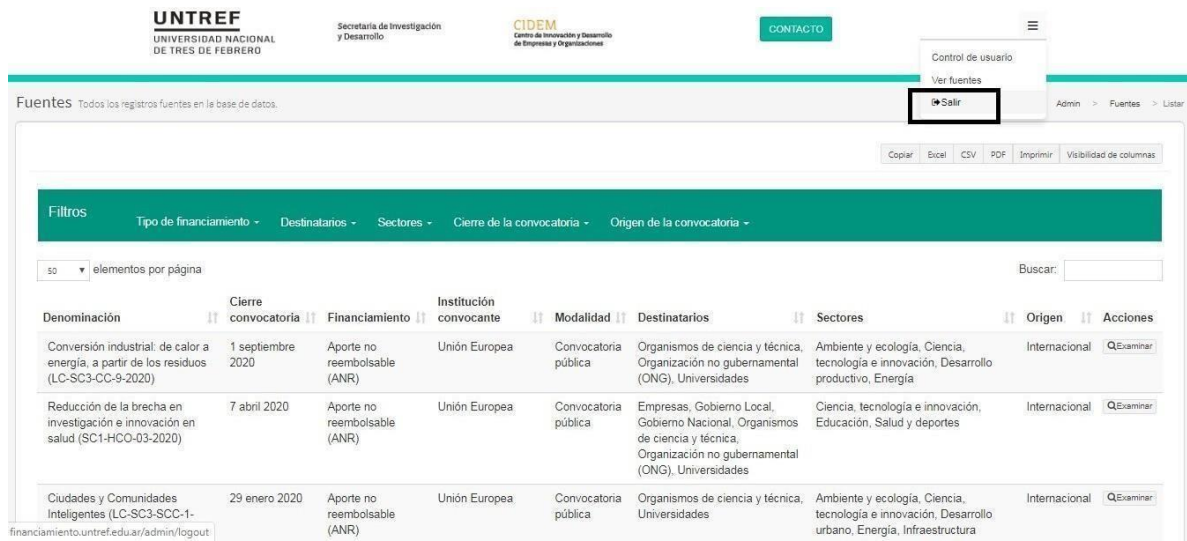

#### <span id="page-10-0"></span>**10. Información de contacto**

#### **Secretaría de Investigación y Desarrollo - SID**

DIRECTOR Dr. Pablo M. Jacovkis

De los Aromos 6231, 2do piso – Ciudad Jardín, Lomas del Palomar

4751-3979 int. 112

[investigacionydesarrollo@untref.edu.ar](mailto:investigacionydesarrollo@untref.edu.ar)

**Centro de Innovación y Desarrollo de Empresas y Organizaciones - CIDEM** DIRECTOR Lic. Tomás Jellinek

De los Aromos 6231, 1er piso – Ciudad Jardín, Lomas del Palomar

4751-3979 int. 107

[cidem@untref.edu.ar](mailto:cidem@untref.edu.ar)

#### **AUTORIDADES**

**RECTOR EMÉRITO** Aníbal Jozami

**RECTOR** Martín Kaufmann

**VICERRECTORA** Diana Wechsler

**SECRETARIO ACADÉMICO** Ing. Agr. Carlos Mundt

**SECRETARIO GENERAL** Dr. Horacio Russo

**SECRETARIO DE INVESTIGACIÓN Y DESARROLLO**

Dr. Pablo Miguel Jacovkis

**SECRETARIO DE EXTENSIÓN UNIVERSITARIA Y BIENESTAR ESTUDIANTIL** Dr. Gabriel Asprella

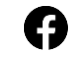